# Tutorial – Creating a User-Defined Model

Last Updated: June 11, 2013

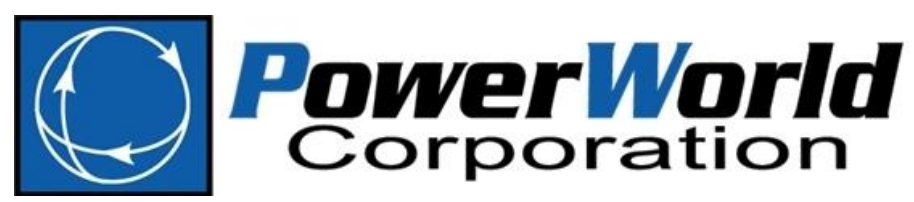

PowerWorld Corporation 2001 South First St Champaign, IL 61820 (217) 384-6330 http://www.powerworld.com info@powerworld.com

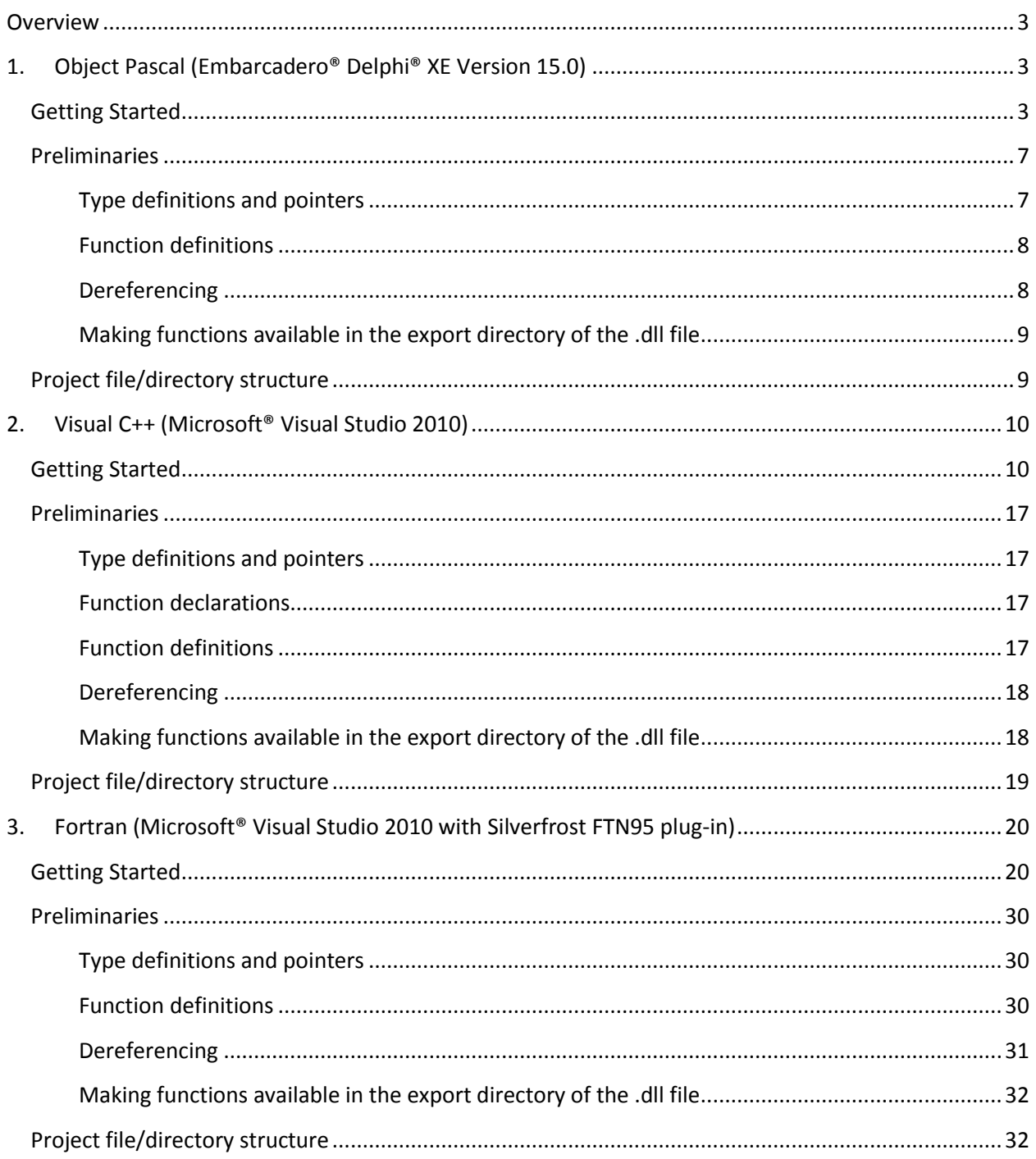

# <span id="page-2-0"></span>**Overview**

This tutorial details the creation of a DLL file containing a user-defined model for Transient Stability Analysis in PowerWorld Simulator. It is catered towards both beginners and expert programmers. Working knowledge of PowerWorld Simulator and a programming language of your choice is assumed.

Pascal, C++, and Fortran are used in this tutorial. Instructions may slightly differ across different versions of the IDE used. In the Getting Started sections, instructions are shown how to setup a project for GovernorUDM. For any other kind of model, the user can rename accordingly.

# <span id="page-2-1"></span>**1. Object Pascal (Embarcadero® Delphi® XE Version 15.0)**

# <span id="page-2-2"></span>**Getting Started**

1. Start Delphi, and navigate to File > New > Other…

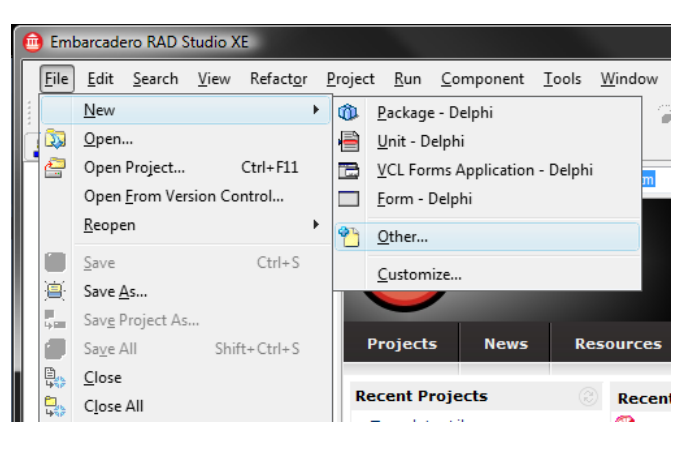

2. From Delphi Projects, choose Dynamic-link Library, and click OK.

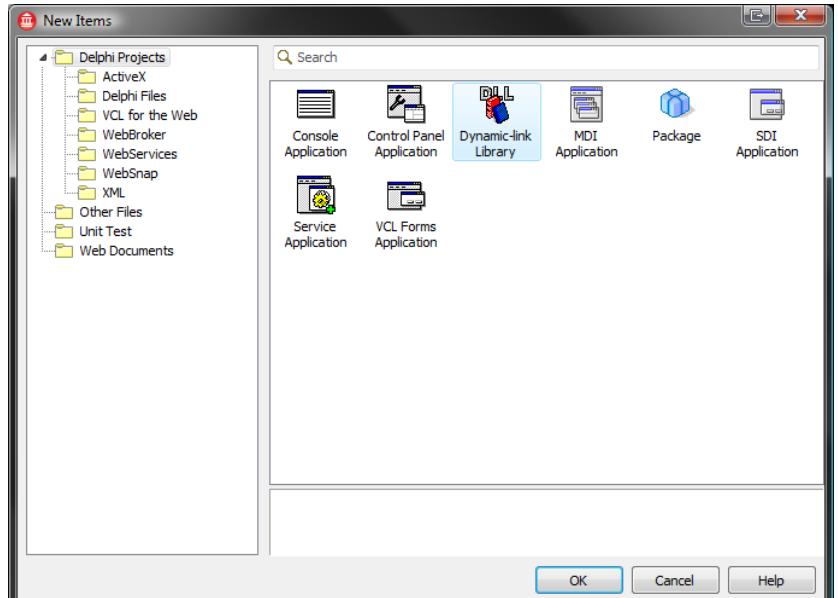

3. Delphi will automatically load a template. Rename the library to GovernorUDM. This is the name of the .dll file that will be created later, i.e., GovernorUDM.dll will be created when this project is eventually built.

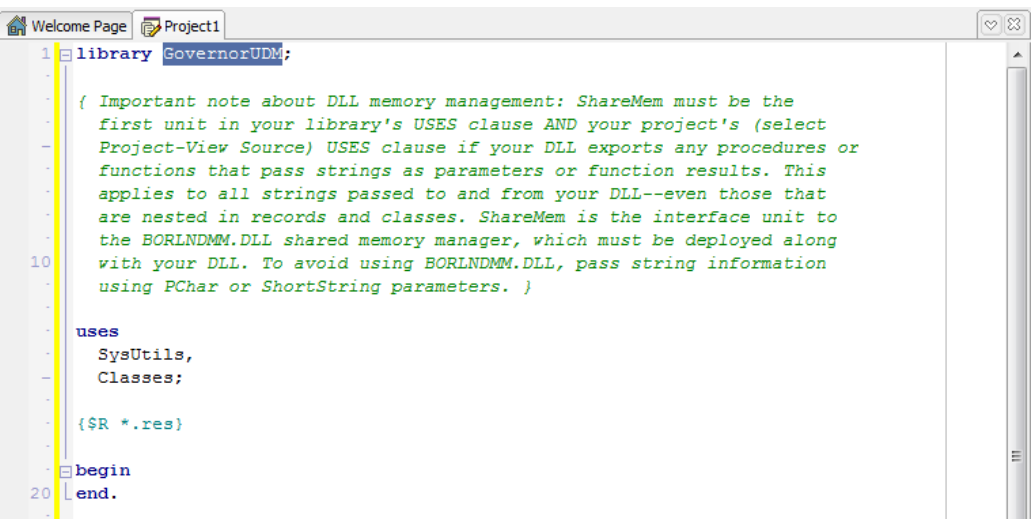

4. Navigate to File > Save Project As…

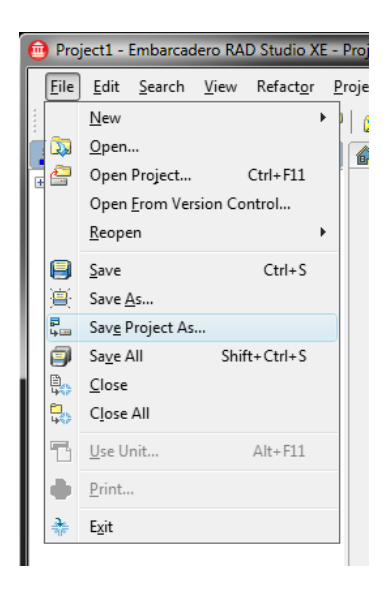

5. Navigate to the Desktop. Create a new folder, and rename it as GovernorUDM.

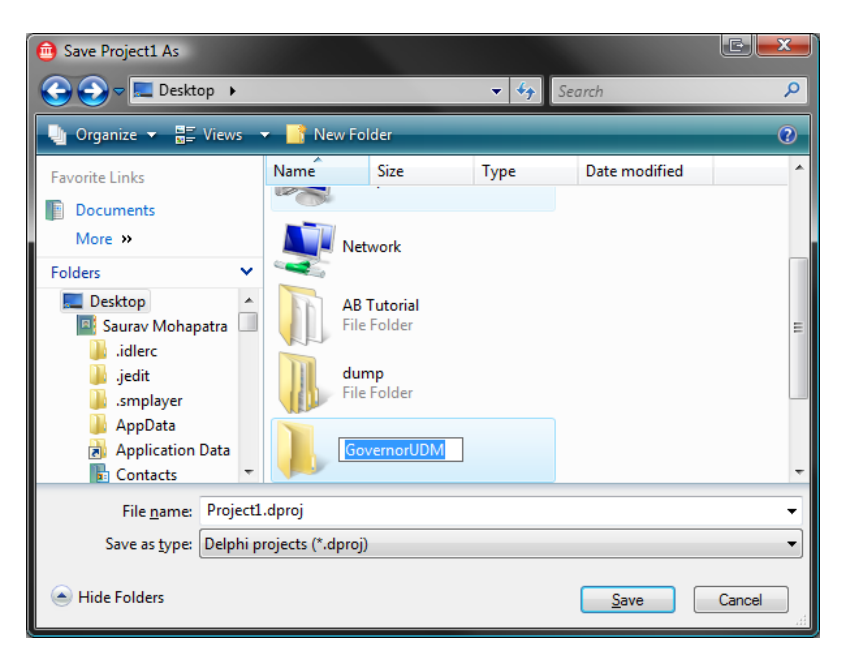

6. Open the GovernorUDM folder, and change the file name to GovernorUDM.dproj. Click Save.

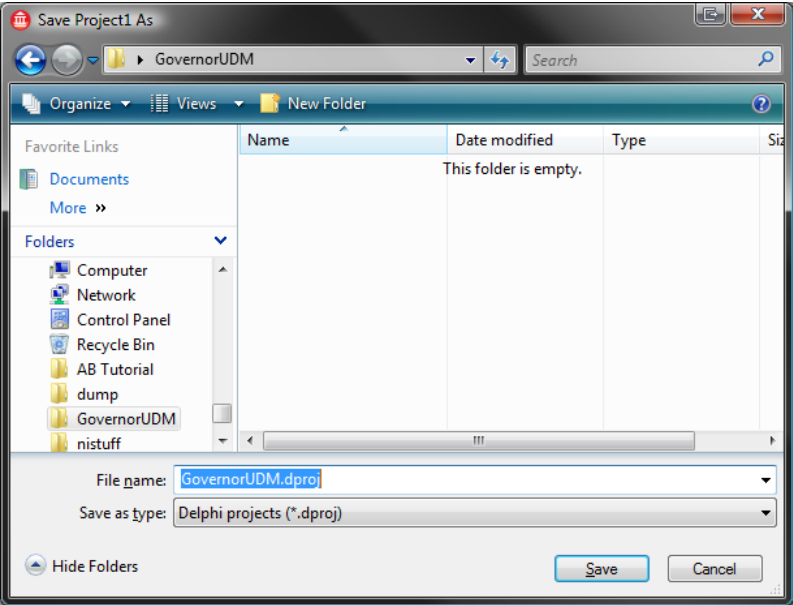

7. The project is now ready to use. Refer to the template, and sample models written in Pascal to populate the contents of this project to build a user-defined governor model of your choice.

8. Once the content has been populated, the project can be built by navigating to Project > Build GovernorUDM.

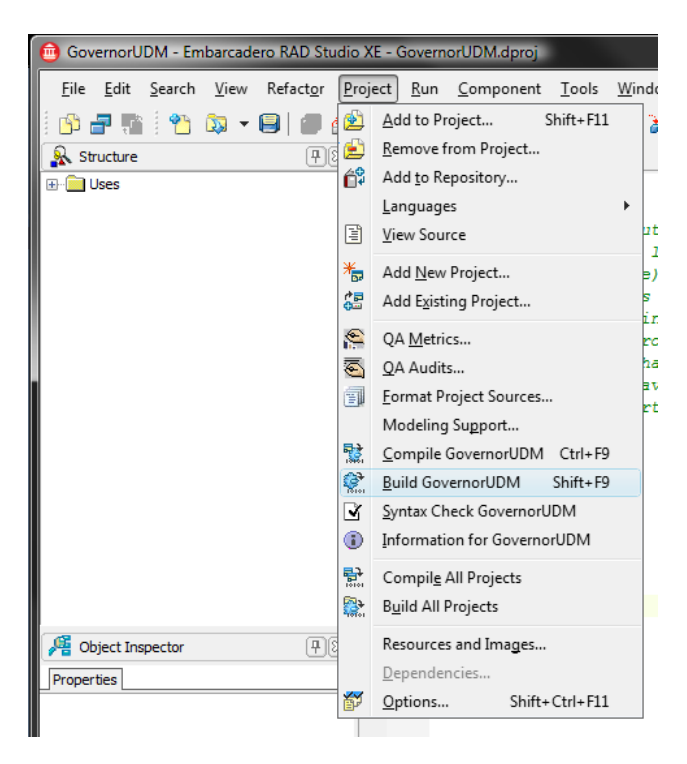

9. Delphi also provides an option to debug the .dll file created from the Delphi side. To set this up, navigate to Run > Parameters…

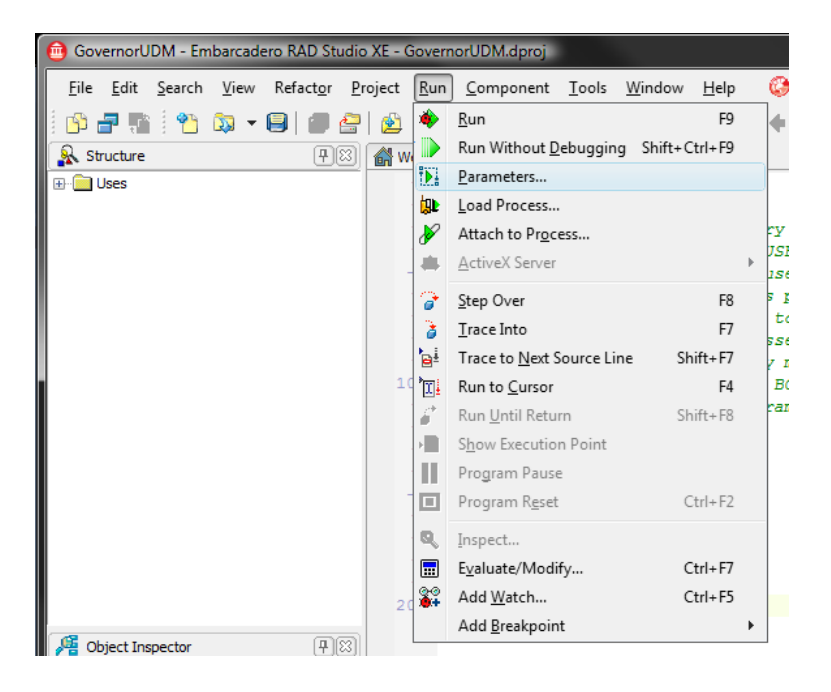

10. The Debugger option should automatically be selected in the left pane. In the Host application box, populate the full path of the pwrworld.exe file. Click OK. This will allow the project to get attached to the pwrworld.exe process and breakpoints can thereafter be set within this project.

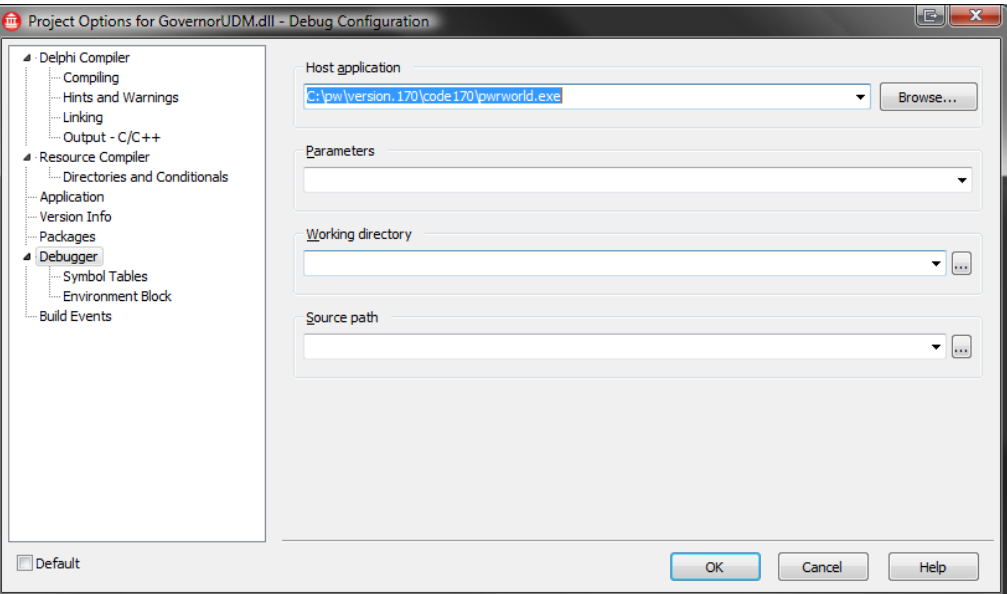

## <span id="page-6-0"></span>**Preliminaries**

## <span id="page-6-1"></span>*Type definitions and pointers*

## Structure of integers

```
type
   TStructureOne = record // name of this structure type
    nIntegerOne: Integer; // name of the first element of this structure type
 …
    nIntegerN: Integer; // name of the nth element of this structure type
   end;
   PStructureOne = ^TStructureOne;
   // name of the pointer to this structure type
```
#### Structure of pointers to array of floating point numbers

```
type
  TDoubleArrayOne = array[0 .. (j1 - 1)] of Double;
  // name of this array type with j1 elements
 …
  TDoubleArrayM = array[0 .. (jM - 1)] of Double;
  // name of this array type with jM elements
  TStructureTwo = record // name of this structure type
    DoublesOne: ^TDoubleArrayOne {PDouble};
    // name of the first element of this structure type
 …
    DoublesM: ^TDoubleArrayM {PDouble};
     // name of the mth element of this structure type
  end;
  PStructureTwo = ^TStructureTwo;
  // name of the pointer to this structure type
```
Array of floating point numbers

```
type
   TDoubleArray = array[0 .. (k - 1)] of Double;
   // name of this array type with k elements
   PDoubleArray = ^TDoubleArray; // name of the pointer to this structure type
```
#### <span id="page-7-0"></span>*Function definitions*

#### Exported functions

```
function functionName1(ArgInA: <Type>; … ArgInZ: <Type>): <Type>; stdcall;
var
  // Declare variables here
begin
  // Insert content here
end;
procedure procedureName1(ArgInA: <Type>; … ArgInZ: <Type>); stdcall;
var
```

```
 // Declare variables here
begin
  // Insert content here
end;
```
#### Functions internal to the .dll file

```
function functionName2(ArgInA: <Type>; … ArgInZ: <Type>): <Type>;
var
  // Declare variables here
begin
  // Insert content here
end;
procedure procedureName2(ArgInA: <Type>; … ArgInZ: <Type>);
var
  // Declare variables here
begin
  // Insert content here
end;
```
## <span id="page-7-1"></span>*Dereferencing*

## Pointer to structure of integers

```
with StructureOne^ do begin
  // Receiving
  IntOne := nIntegerOne;
 …
  IntN := nIntegerN;
  // Retruning
  nIntegerOne := IntOne;
 …
  nIntegerN := IntN;
```

```
end;
```
#### Pointer to structure of pointers to array of floating point numbers

```
with StructureTwo^ do begin
   // Receiving
   DoubOne1 := DoublesOne^[0];
```

```
 …
   DoubMOnej1 := DoublesOne^[(j1 - 1)];
 …
   DoubM1 := DoublesM^[0];
 …
   DoubMjM := DoublesM^[(jM - 1)];
   // Retrurning
   DoublesOne^[0] := DoubOneOne;
 …
   DoublesOne^[(j1 - 1)] := DoubMOnej1;
 …
   DoublesM^[0] := DoubM1;
 …
  DoublesM^[(jM - 1)] := DoubMjM;
end;
```
#### Pointer to array of floating point numbers

```
// Receiving
Doub1 := DoubleArray^[0];
…
Doubk := DoubleArray^[(k - 1)];
// Returning
DoubleArray^[0] := Doub1;
…
DoubleArray^[(k - 1)] := Doubk;
```
# <span id="page-8-0"></span>*Making functions available in the export directory of the .dll file*

```
exports
   functionName1, // continue list with a comma
   procedureName1,
   functionName2,
   procedureName2; // end list with a semi-colon
```
## <span id="page-8-1"></span>**Project file/directory structure**

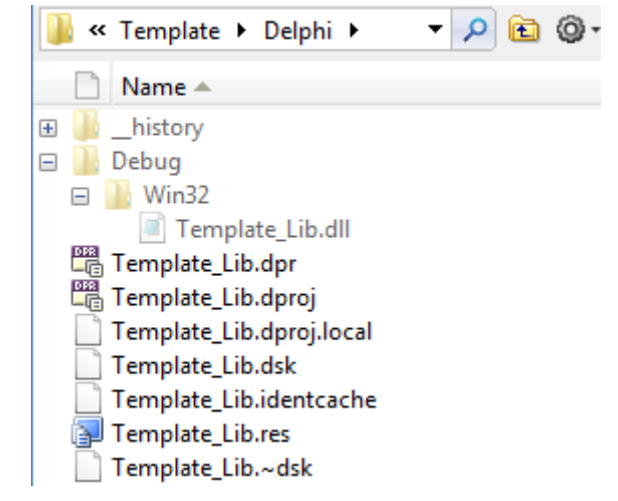

# <span id="page-9-0"></span>**2. Visual C++ (Microsoft® Visual Studio 2010)**

# <span id="page-9-1"></span>**Getting Started**

1. Start Visual Studio, and navigate to File > New > Project…

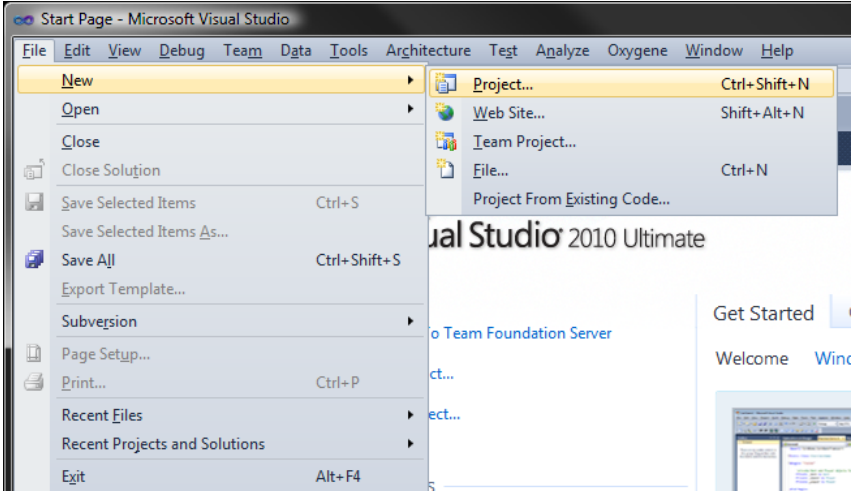

2. From Installed Templates, navigate to Other Languages > Visual C++. Choose Win32 Console Application. Set Desktop as the Location. Type GovernorUDM in the Name, and Solution name boxes. This is the name of the .dll file that will be created later, i.e., GovernorUDM.dll will be created when this project is eventually built. Ensure Create directory for solution is checked, and Click OK.

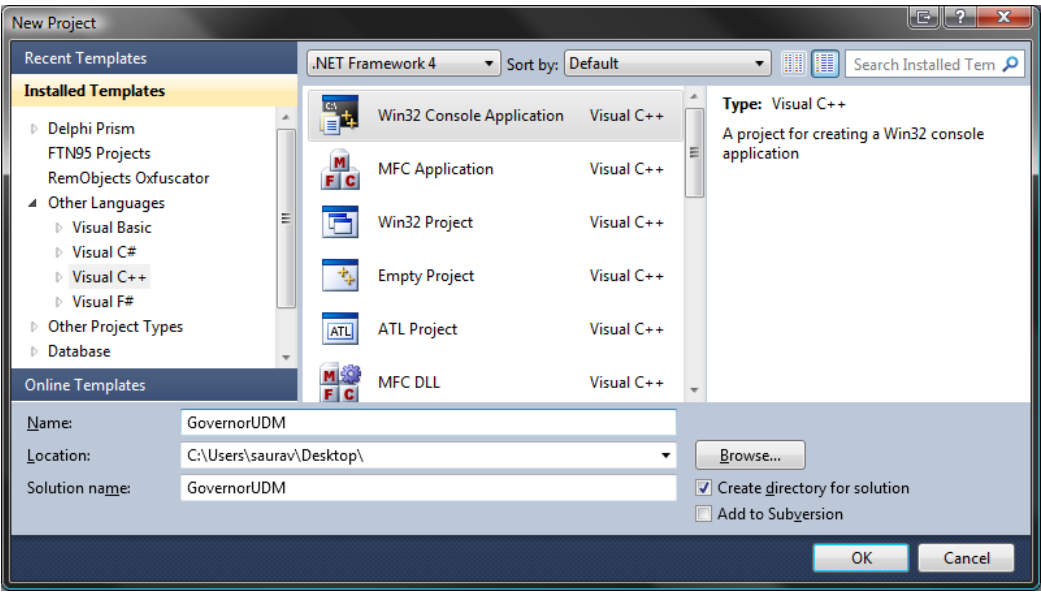

3. Click Next >.

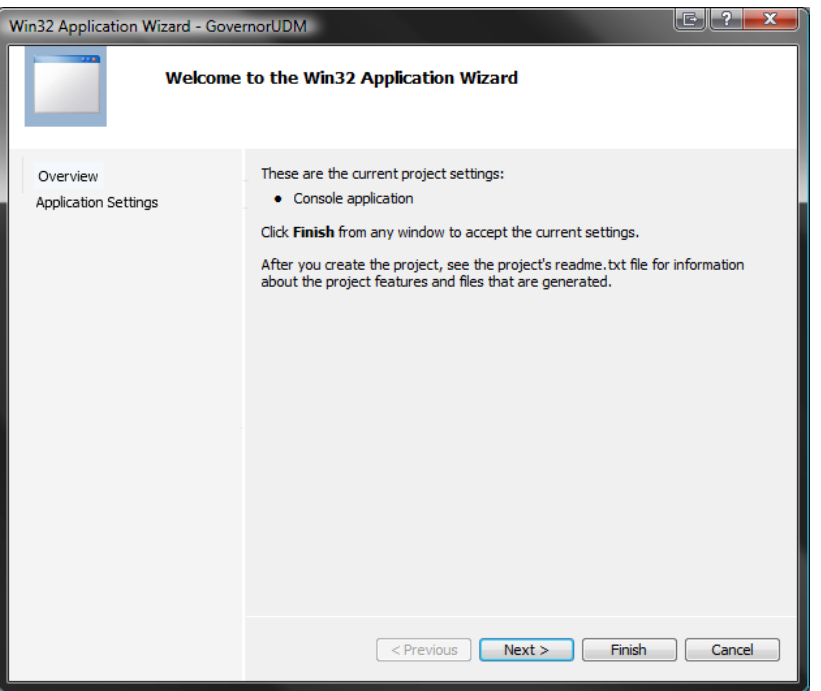

4. Select DLL, place a check mark at Empty Project, and click Finish.

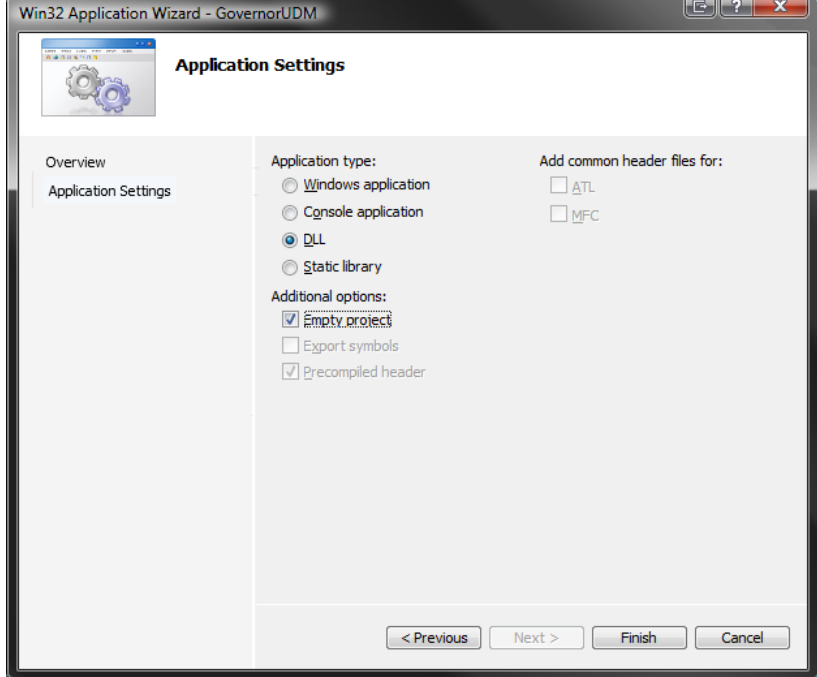

5. In the left pane, right click on Header Files, and navigate to Add > New Item…

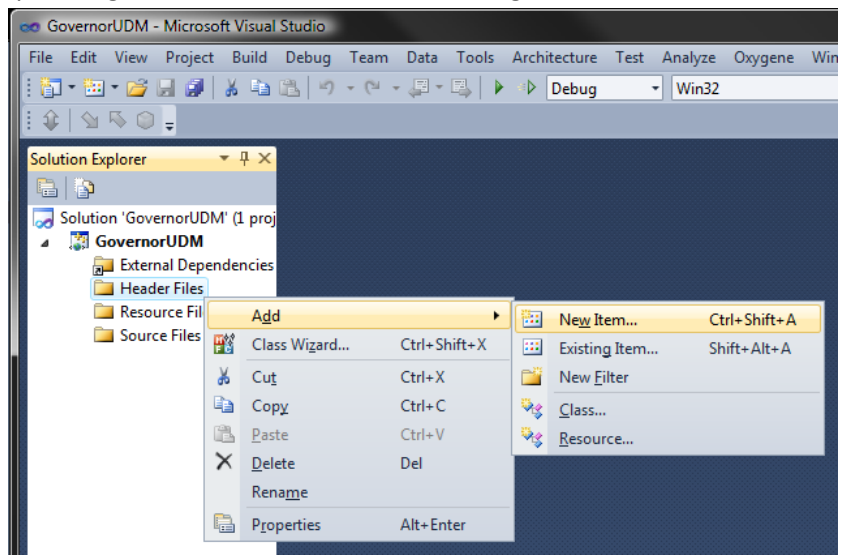

6. Choose Header File (.h), name it GovernorDll, and click OK.

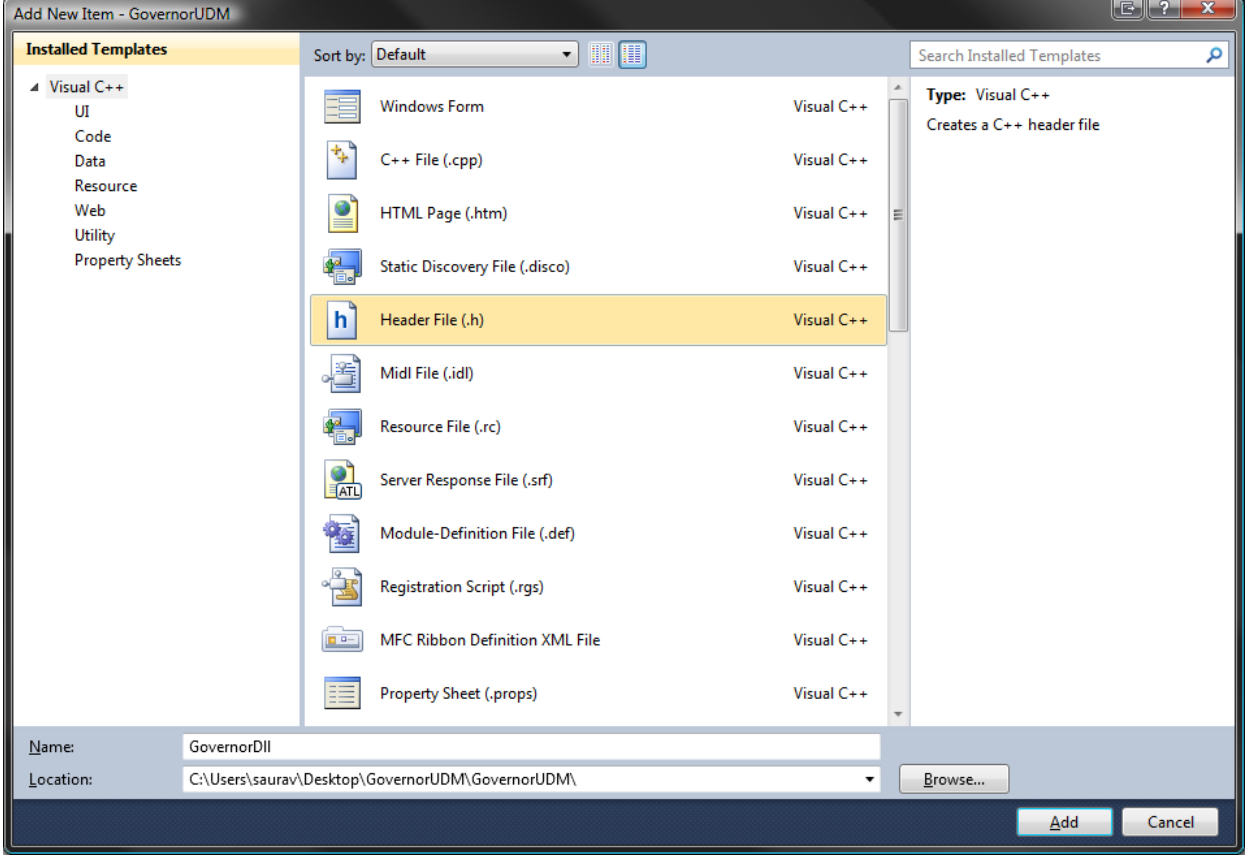

7. In the left pane, right click on Source Files, and navigate to Add > New Item…

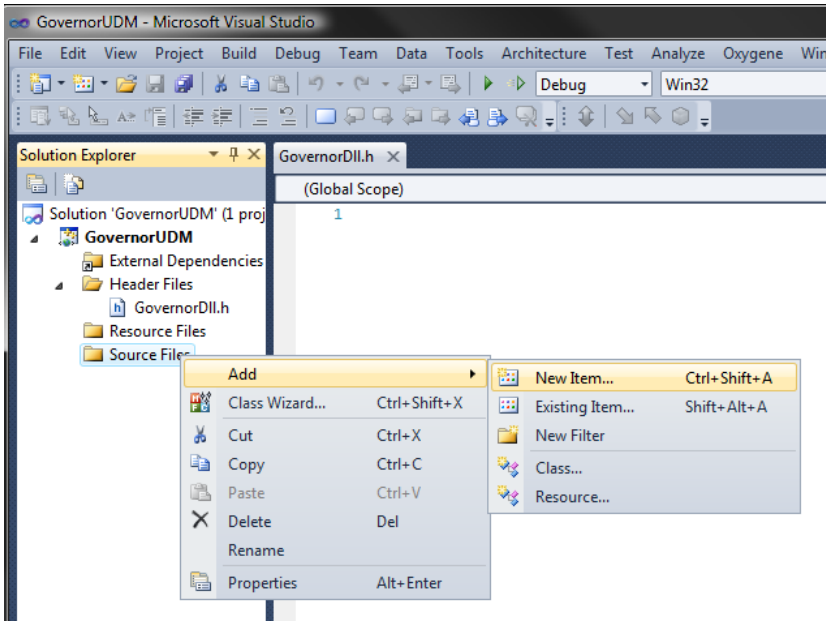

8. Choose C++ File (.cpp), name it GovernorDll, and click OK.

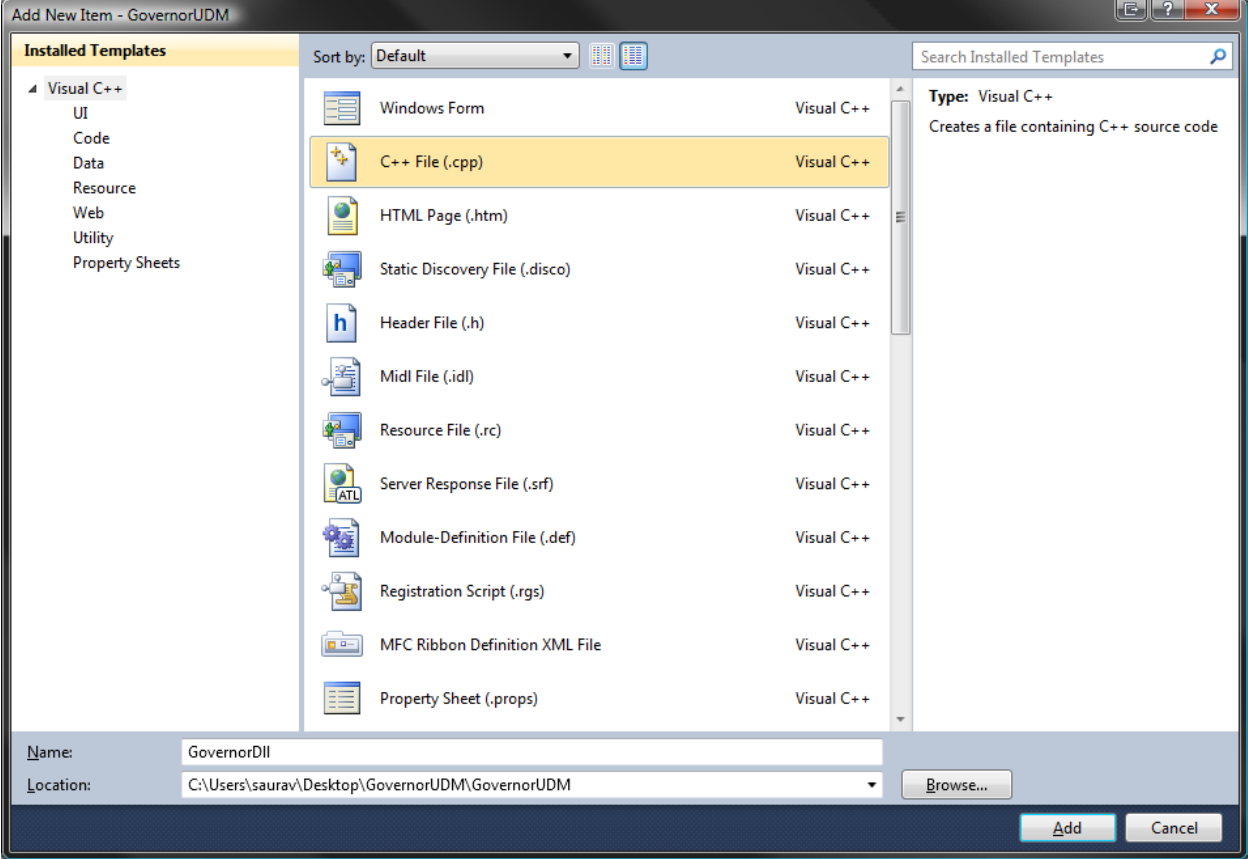

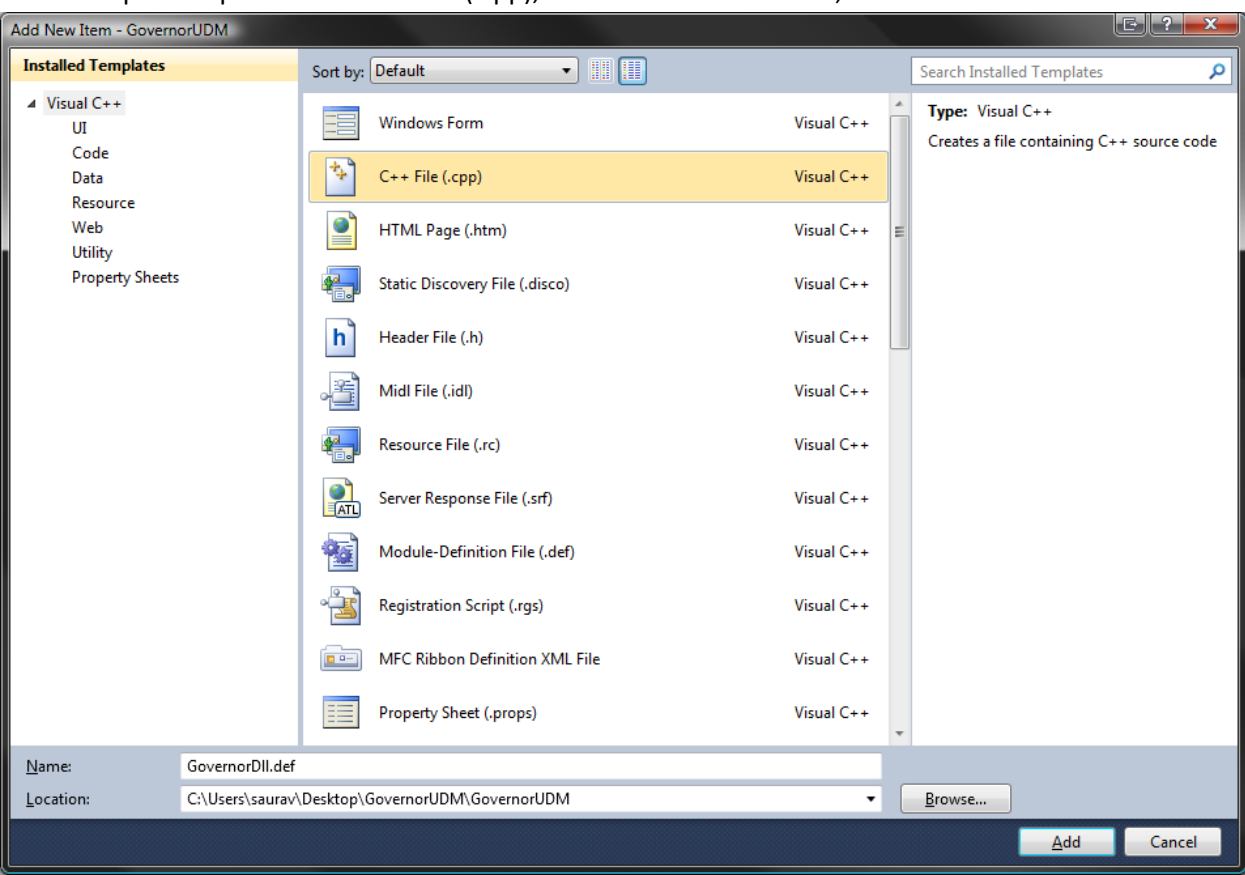

9. Repeat step 7. Choose C++ File (.cpp), name it GovernorDll.def, and click OK.

10. Navigate to Project > GovernorUDM Properties…

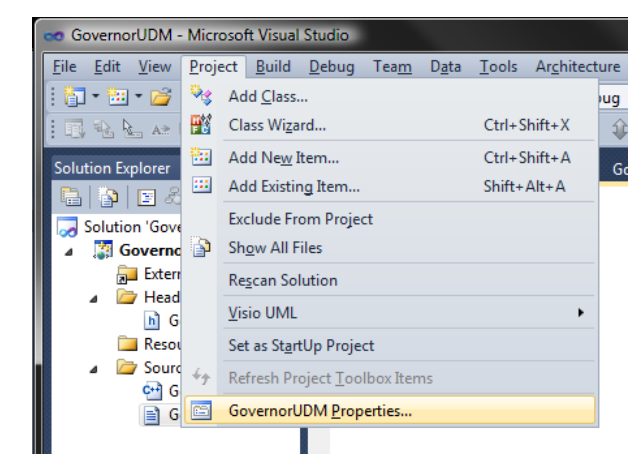

11. For the .dll file to have the appropriately named functions in its export directory, C++ linker needs to be told the exact names of these functions. Navigate to Configuration Properties > Linker > Input. In the Module Definition File box, type GovernorDll.def. Click OK.

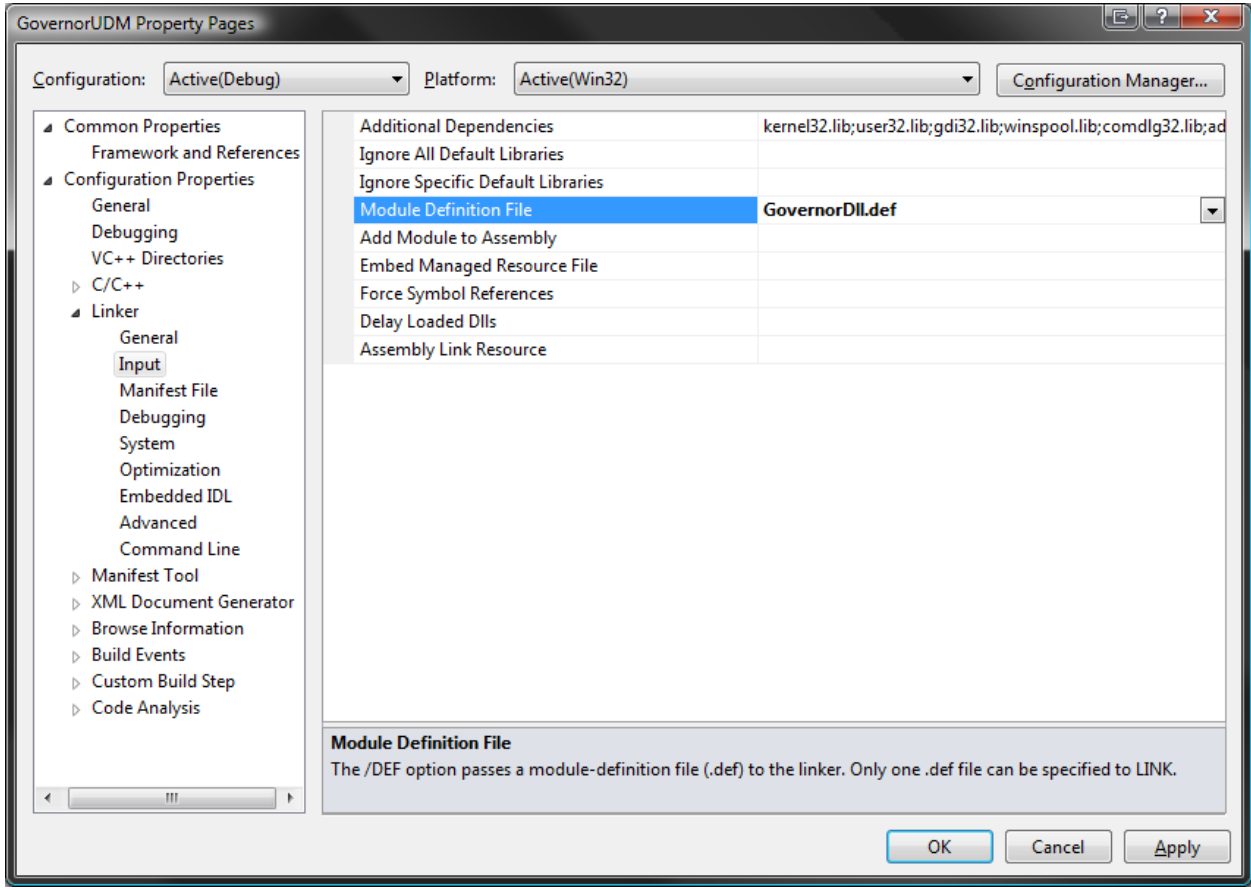

12. The project is now ready to use. Refer to the template, and sample models written in C++ to populate the contents of this project to build a user-defined governor model of your choice.

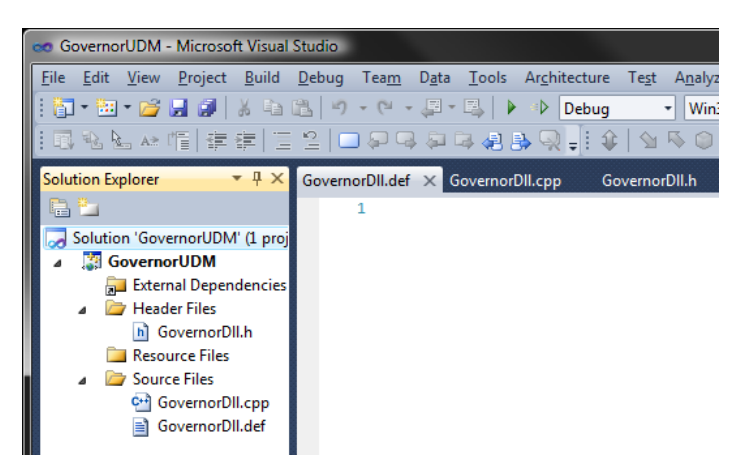

13. Once the content has been populated, the project can be built by navigating to Build > Build GovernorUDM.

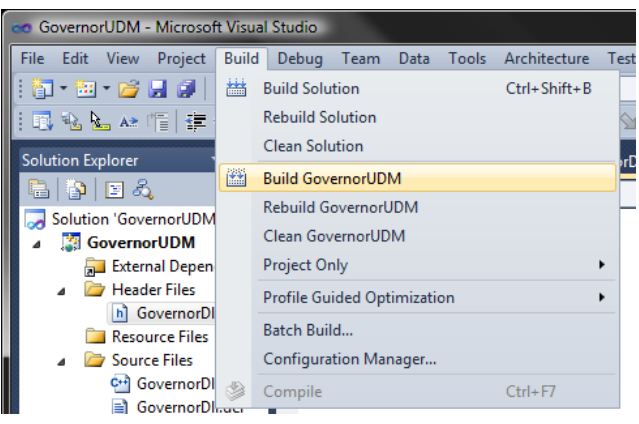

14. Visual Studio provides an option to debug the .dll file created from the C++ side. To set this up, repeat step 10. Navigate to Configuration Properties > Debugging. In the Command box, populate the full path of the pwrworld.exe file. Click OK. This will allow the project to get attached to the pwrworld.exe process and breakpoints can thereafter be set within this project.

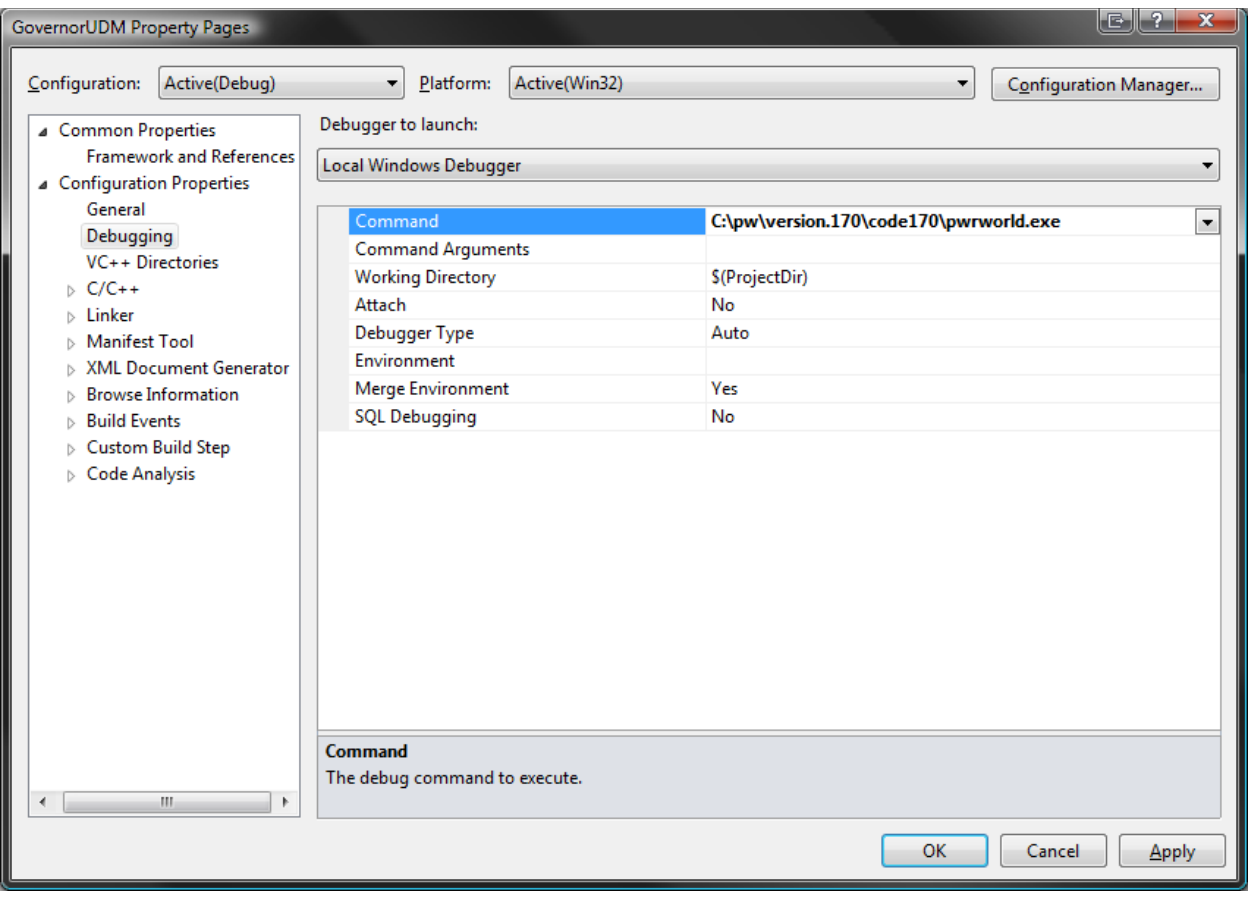

## <span id="page-16-0"></span>**Preliminaries**

## <span id="page-16-1"></span>*Type definitions and pointers*

```
Structure of integers
struct TStructureOne { // name of this structure type
     int nIntegerOne; // name of the first element of this structure type
 …
     int nIntegerN; // name of the nth element of this structure type
};
Structure of pointers to array of floating point numbers
typedef double TDoubleArrayOne[j1]; // name of this array type with j1 elements
…
typedef double TDoubleArrayM[jM]; // name of this array type with jM elements
struct TStructureTwo { // name of this structure type
     TDoubleArrayOne* /*double**/ DoublesOne;
     // name of the first element of this structure type
 …
     TDoubleArrayM* /*double**/ DoublesM;
     // name of the mth element of this structure type
};
Array of floating point numbers
typedef double TDoubleArray[k]; // name of this array type with k elements
Function declarations
Exported functions
```

```
extern "C" <return type> stdcall functionName1(<type> InArgA, ... <type> InArgZ);
```

```
extern "C" void __stdcall functionName2(<type> InArgA, … <type> InArgZ);
```
#### Functions internal to the .dll file

```
<return type> functionName3(<type> InArgA, … <type> InArgZ);
```

```
void functionName4(<type> InArgA, … <type> InArgZ);
```
## <span id="page-16-3"></span>*Function definitions*

```
Exported functions
extern "C" <return type> __stdcall functionName1(<type> InArgA, … <type> InArgZ)
{
     // Declare variables here
     // Insert content here
}
extern "C" void __stdcall functionName2(<type> InArgA, … <type> InArgZ)
{
     // Declare variables here
     // Insert content here
}
Functions internal to the DLL file
<return type> functionName3(<type> InArgA, … <type> InArgZ)
{
```

```
 // Declare variables here
     // Insert content here
}
void functionName4(<type> InArgA, … <type> InArgZ)
{
     // Declare variables here
     // Insert content here
}
```
<span id="page-17-0"></span>*Dereferencing*

…

```
Pointer to structure of integers
// Receiving
IntOne = (*StructureOne).nIntegerOne;
…
IntN = (*StructureOne).nIntegerN;
// Returning
(*StructureOne).nIntegerOne = IntOne;
…
(*StructureOne).nIntegerN = IntN;
Pointer to structure of pointers to array of floating point numbers
// Receiving
DoubOne1 = (*((*StructureTwo).DoublesOne))[0];
…
DoubMOnej1 = (*((*StructureTwo).DoublesOne))[(j1 - 1)];
…
DoubM1 = (*((*StructureTwo).DoublesM))[0];
…
DoubMjM = (*((*StructureTwo).DoublesM))[(jM - 1)];
// Returning
(*((*StructureTwo).DoublesOne))[0] = DoubOne1;
…
(*((*StructureTwo).DoublesOne))[(j1 - 1)] = DoubMOnej1;
…
(*((*StructureTwo).DoublesM))[0] = DoubM1;
…
(*((*StructureTwo).DoublesM))[(jM - 1)] = DoubMjM;
Pointer to array of floating point numbers
// Receiving
Doub1 = (*DoubleArray)[0];
…
Doubk = (*DoubleArray)[(k - 1)];// Returning
(*DoubleArray)[0] = Doub1;
```
<span id="page-17-1"></span>*Making functions available in the export directory of the .dll file*

 $(*DoubleArray)[(k - 1)] = Doubk;$ 

LIBRARY <DllName> ; This is the name of the .dll file that will be produced EXPORTS ; semi-colons are used for comments in .def file functionName1  $@1$ ;  $@$ <number> removes decorations

```
 functionName2 @2 ; one line for each function name
 functionName3 @3
 functionName3 @4
```
# <span id="page-18-0"></span>**Project file/directory structure**

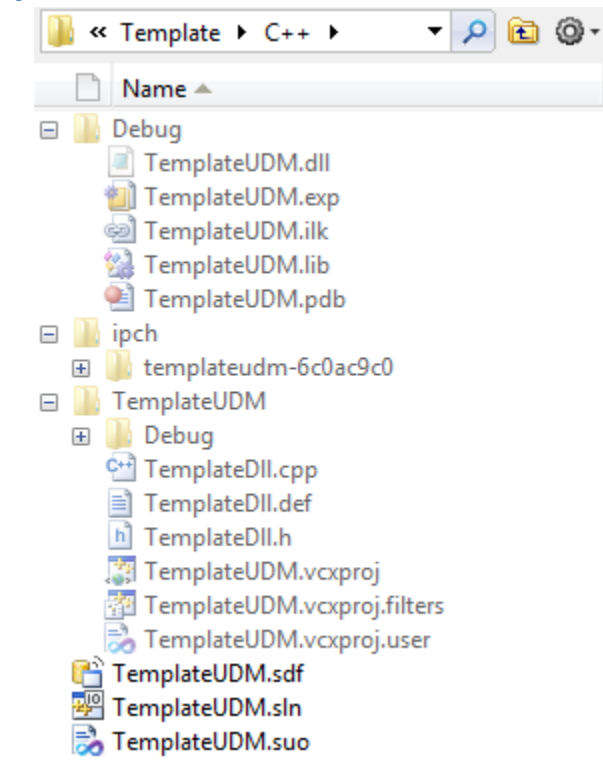

# <span id="page-19-0"></span>**3. Fortran (Microsoft® Visual Studio 2010 with Silverfrost FTN95 plugin)**

# <span id="page-19-1"></span>**Getting Started**

1. Start Visual Studio, and navigate to File > New > Project…

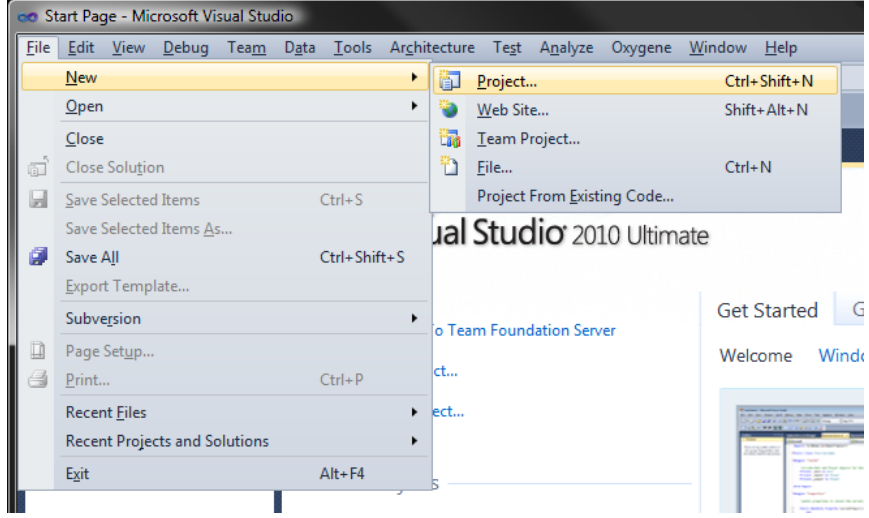

2. From Installed Templates, navigate to FTN95 Projects. Choose FTN95 Application Extension. Set Desktop as the Location. Type GovernorUDM in the Name, and Solution name boxes. This is the name of the .dll file that will be created later, i.e., GovernorUDM.dll will be created when this project is eventually built. Ensure Create directory for solution is checked, and Click OK.

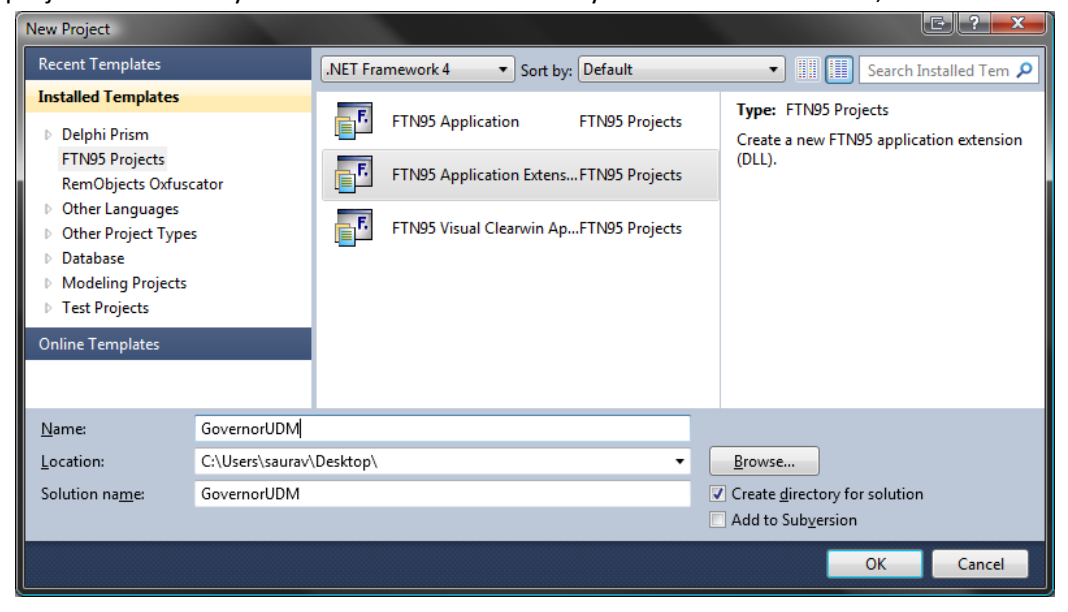

- 3. Visual Studio will automatically load a template. In the left pane, navigate to GovernorUDM > Source Files. Rename the file to GovernorDll.ftn95.
	- co GovernorUDM Microsoft Visual Studio Eile Edit View Project Build Debu  $||\mathbf{b} \cdot \mathbf{b} \cdot \mathbf{c}||$ |国地区 Az (日)建建|三名 Solution Explorer  $-4x$ 부모 소리 Solution 'GovernorUDM' (1 project) **4 GovernorUDM**  $\triangleright$   $\blacksquare$  Include Files Source Files ◢ **PF** GovernorDII.f95 References  $\triangleright$
- 4. Using Windows Explorer, navigate to the Desktop, and then to GovernorUDM\GovernorUDM. The following two files should be visible in this directory.

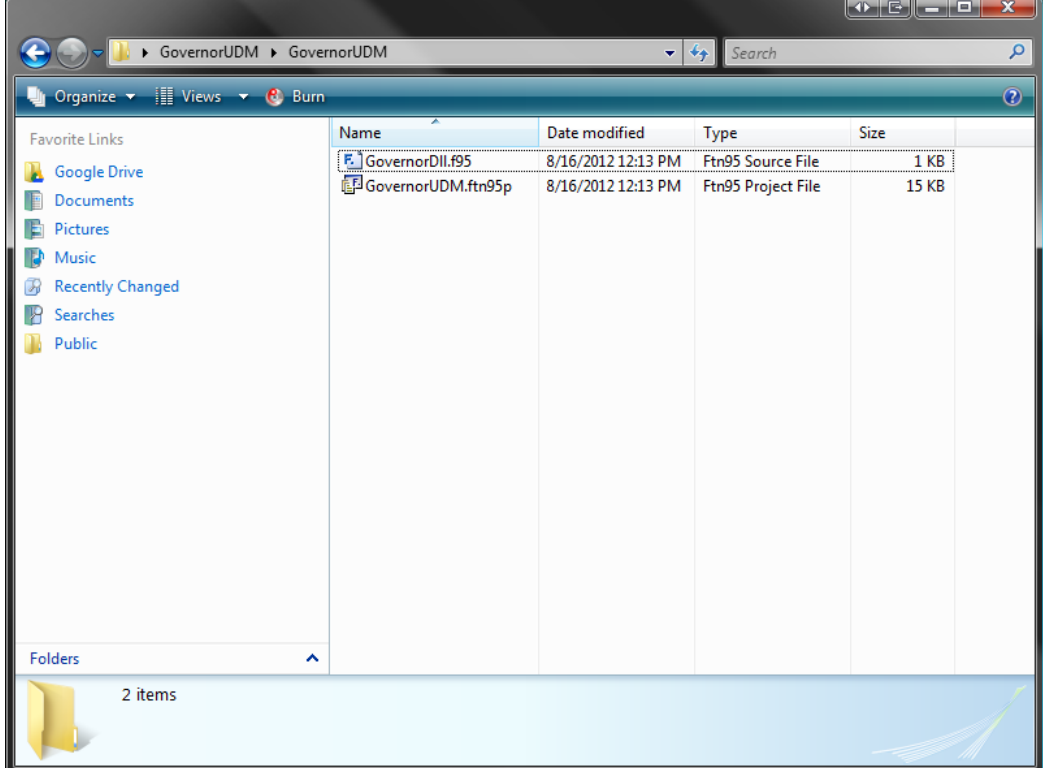

5. Right click in the directory, and navigate to New > Text Document.

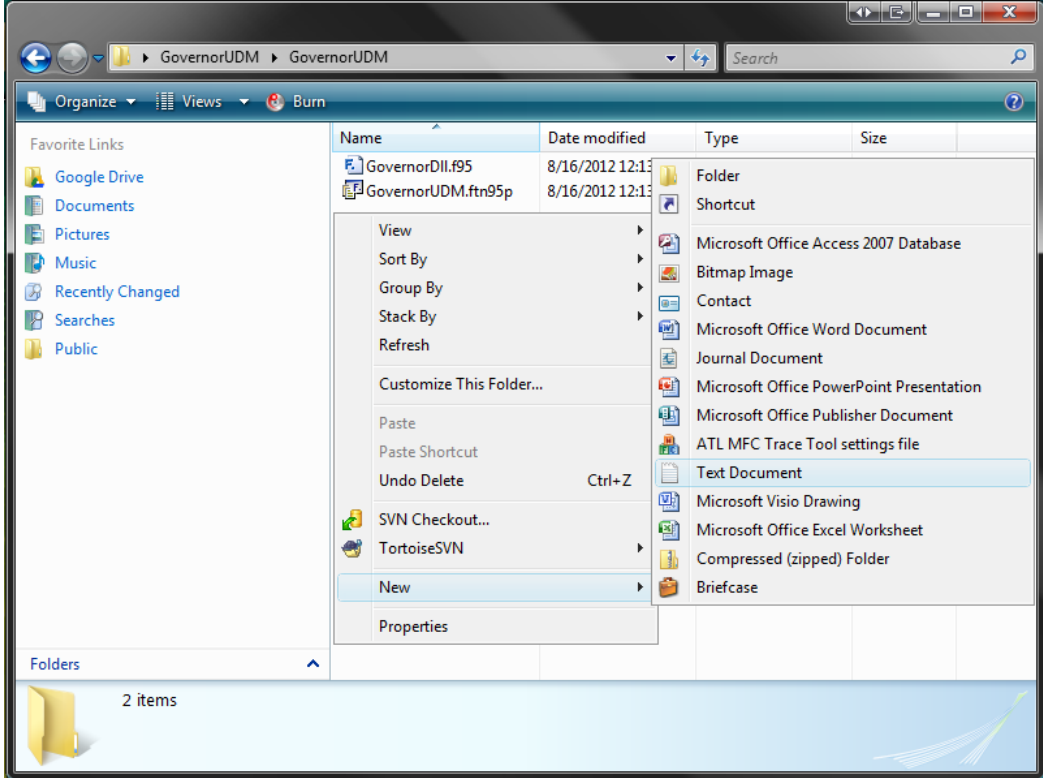

6. Rename the .txt file to GovernorDll.slink, and press Enter on the keyboard.

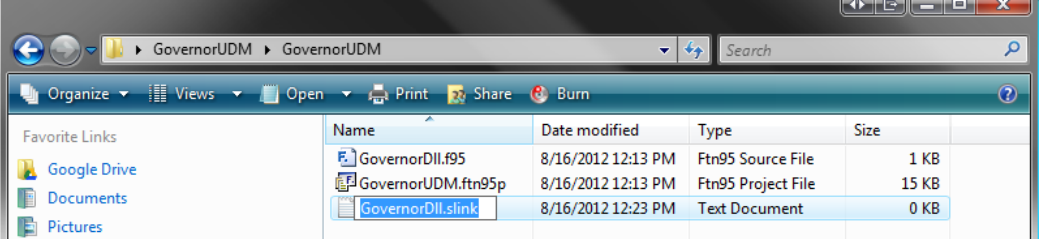

7. Ignore the warning, and click Yes.

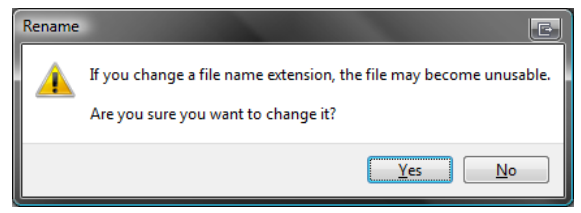

8. Return to Visual Studio, and navigate to File > Open > File...

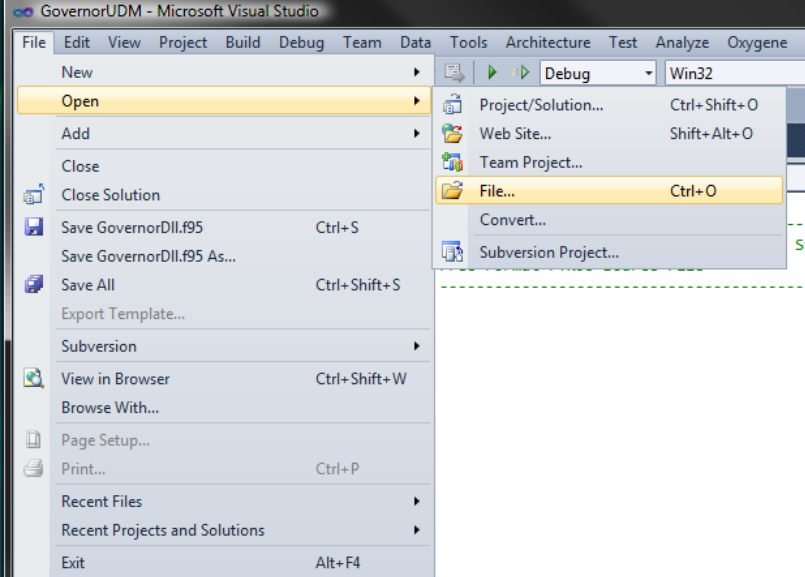

9. Navigate to the Desktop, and then to GovernorUDM\GovernorUDM. Select GovernorDII.slink, and click Open. Now, this .slink file is open in the same window, but is not added to the project yet. This will be done later in ste[p 11.](#page-23-0)

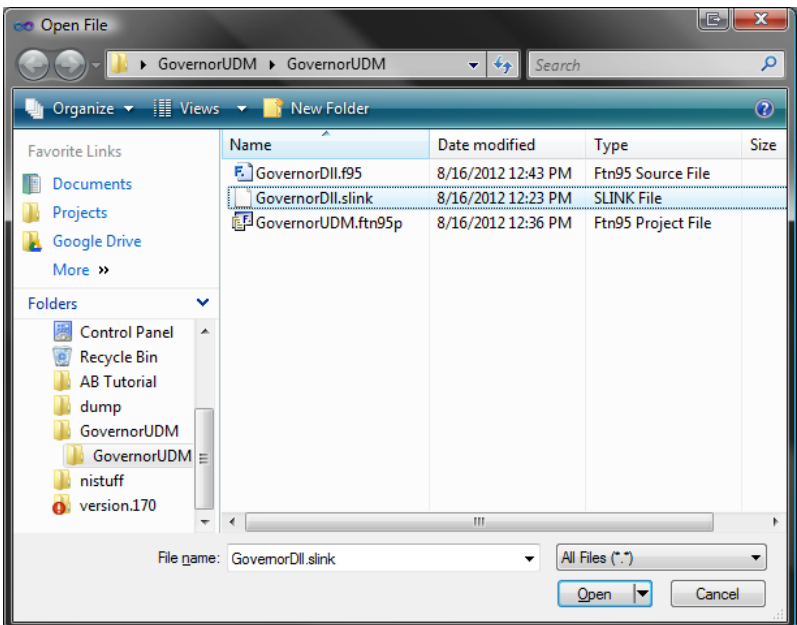

10. Navigate to Project > GovernorUDM Properties…

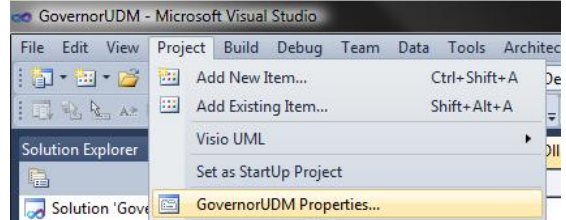

<span id="page-23-0"></span>11. Navigate to Configuration Properties > Compiler Options, and go through each of the options, starting with Debugging, through Switches. Then, the ones in Linker Options, followed by Build Events. Ensure all options are set as shown in the screen captures below.

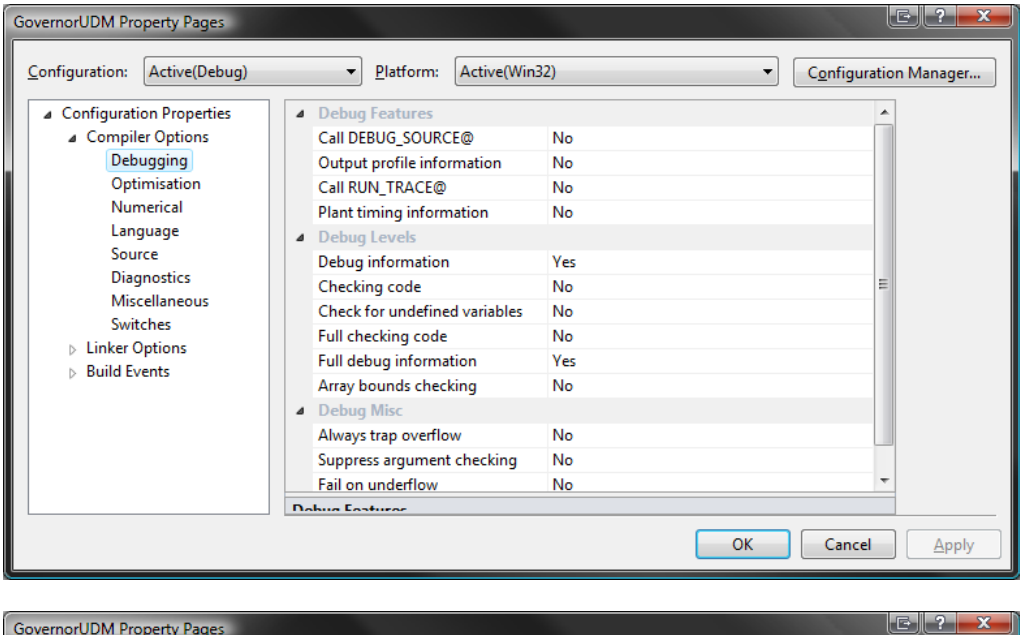

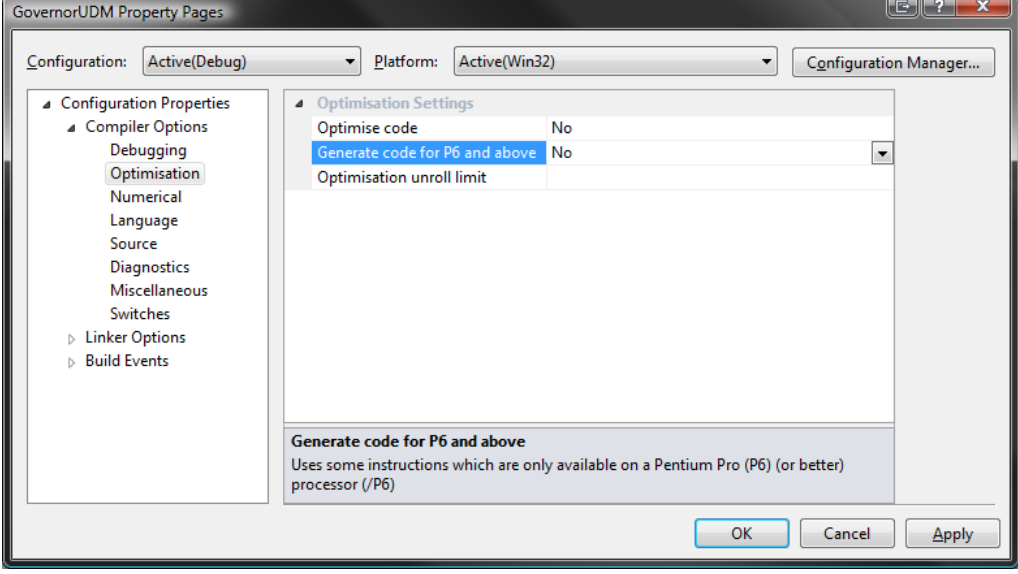

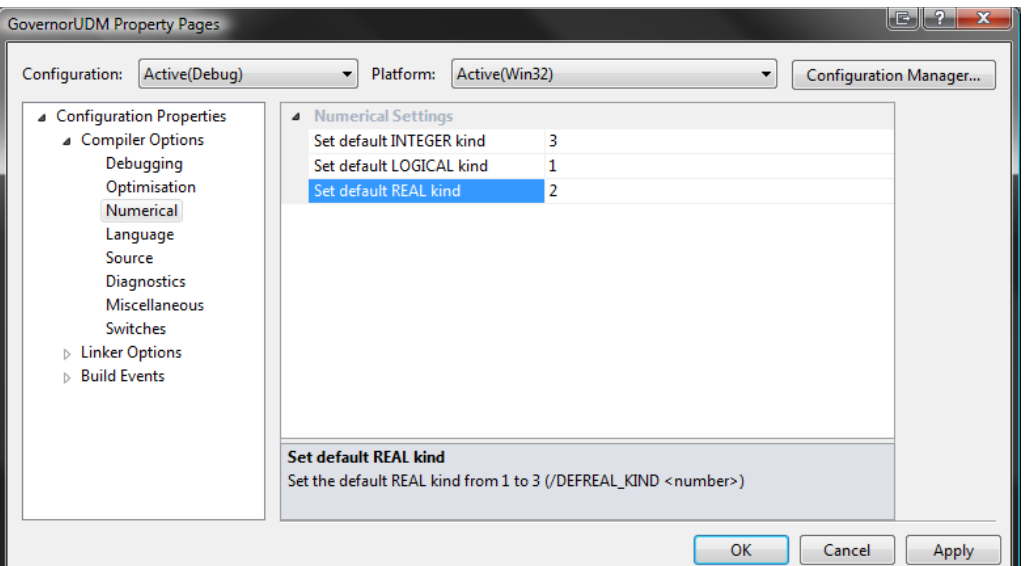

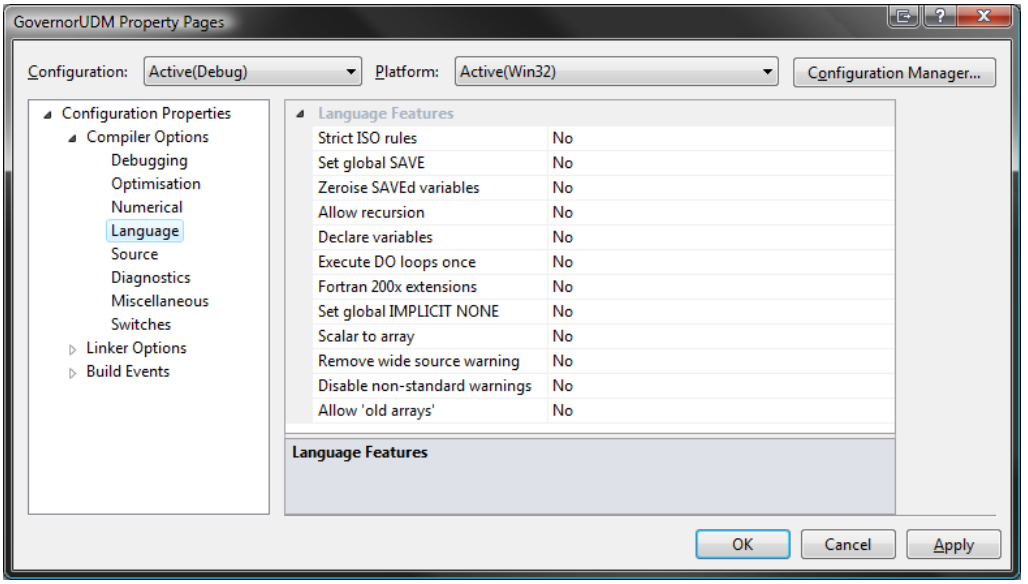

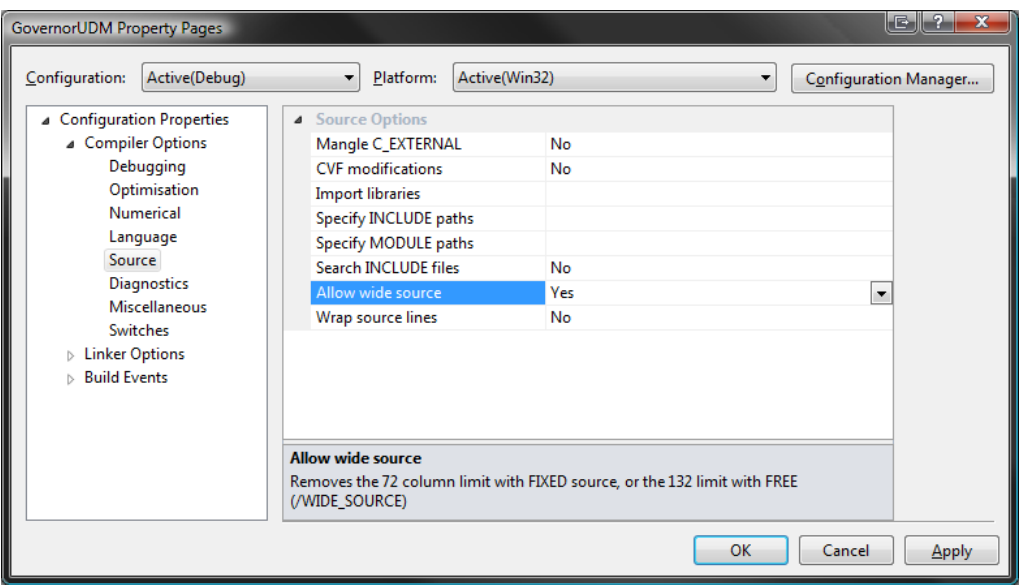

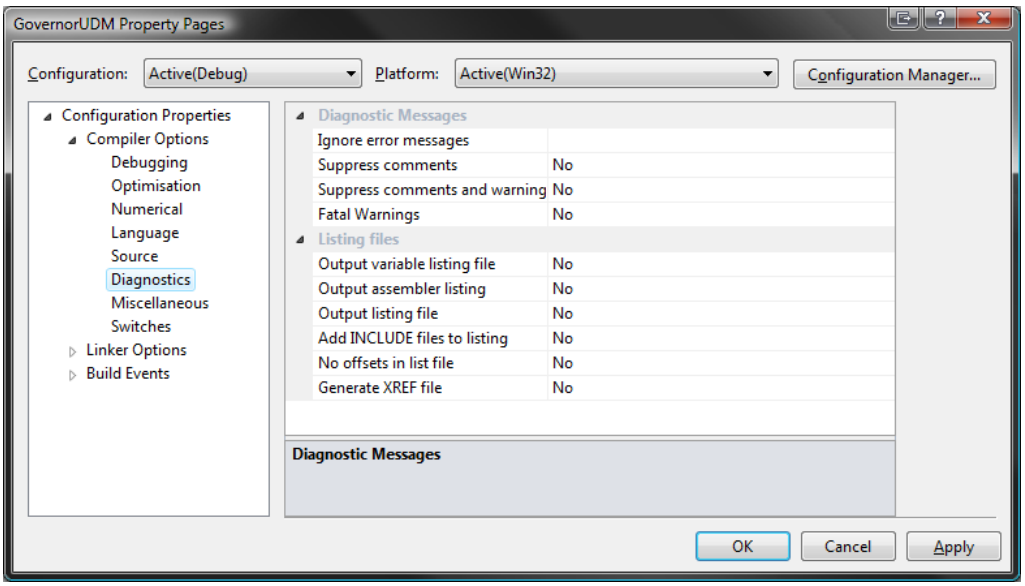

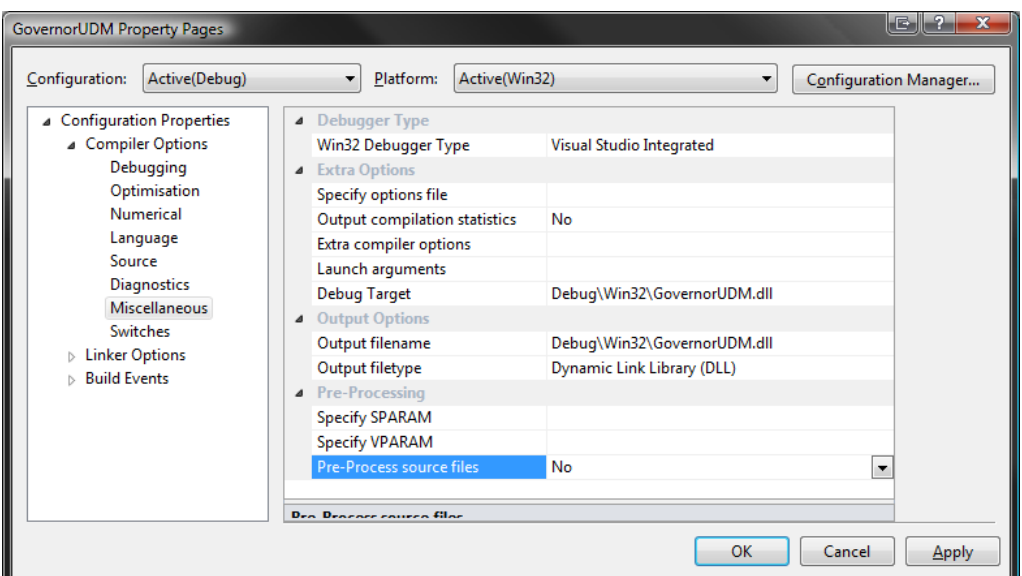

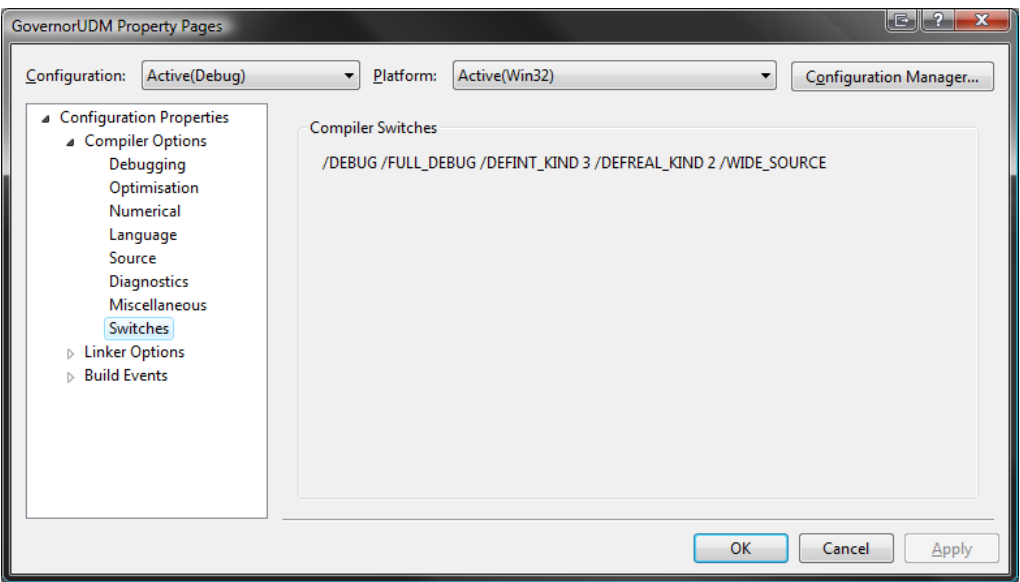

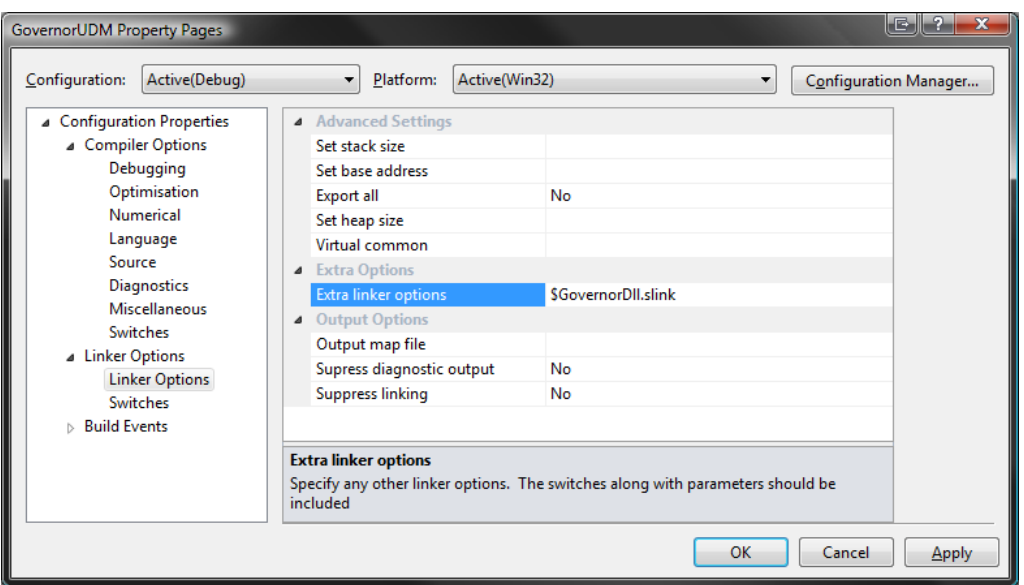

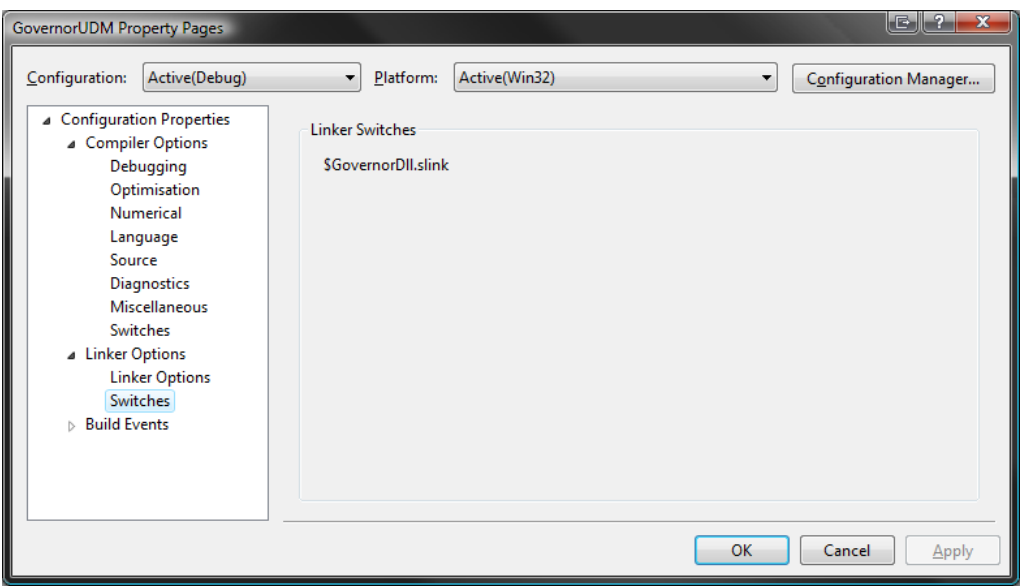

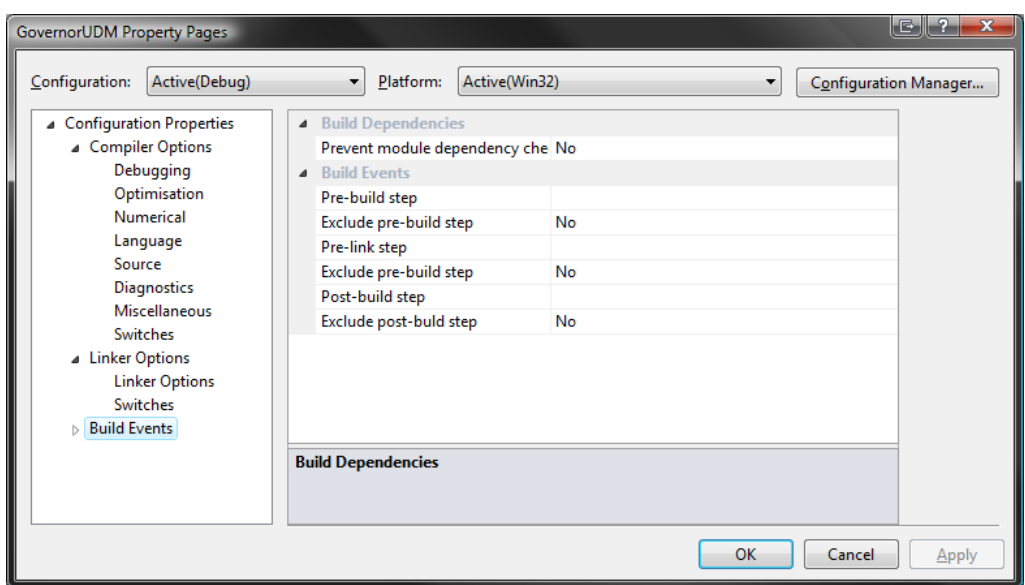

12. The project is now ready to use. Refer to the template, and sample models written in Fortran to populate the contents of this project to build a user-defined governor model of your choice.

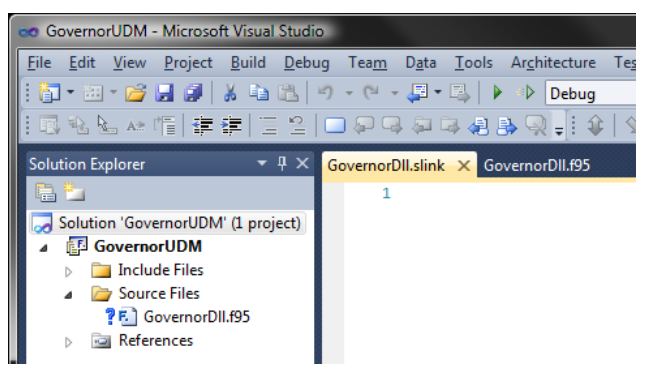

13. Once the content has been populated, the project can be built by navigating to Build > Build GovernorUDM.

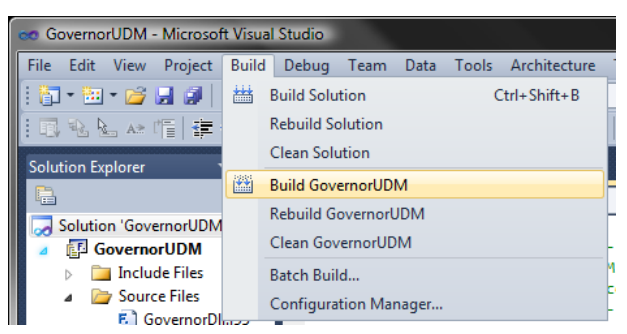

14. While it may be possible, a method for debugging on the Fortran side hadn't been successfully tested at the time this tutorial was written.

## <span id="page-29-0"></span>**Preliminaries**

<span id="page-29-1"></span>*Type definitions and pointers* Structure of integers type :: TStructureOne ! name of this structure type integer :: nIntegerOne ! name of the first element of this structure type … integer :: nIntegerN ! name of the nth element of this structure type end type Structure of pointers to array of floating point numbers type :: TDoubleArrayOne ! name of this array type with j1 elements real :: Array(j1) end type … type :: TDoubleArrayM ! name of this array type with jM elements real :: Array(jM) end type type :: TStructureTwo ! name of this structure type sequence type(TDoubleArrayOne), pointer :: DoublesOne ! name of the first element of this structure type … type(TDoubleArrayM), pointer :: DoublesM ! name of the mth element of this structure type

Note: For structures of mixed types, attention needs to be given byte alignment and sequence of elements in these structures. The keywords align and sequence could be utilized.

```
Array of floating point numbers
```
end type

```
type TDoubleArray ! name of this array type with k elements
    real :: Array(k)end type
Function definitions
Exported functions
f_stdcall <return type> function functionName1(ArgInA, ... ArgInZ) result(ArgOut)
     use Header
     <type> :: ArgInA
 …
     <type> :: ArgInZ
     ! Declare variables here
     ! Insert content here
end function
f_stdcall subroutine subroutineName1(ArgInA, … ArgInZ)
     use Header
     <type> :: ArgInA
 …
     <type> :: ArgInZ
     ! Declare variables here
     ! Insert content here
end subroutine
```
<span id="page-30-0"></span>Functions internal to the .dll file <return type> function functionName2(ArgInA, … ArgInZ) result(ArgOut) use Header <type> :: ArgInA … <type> :: ArgInZ ! Declare variables here ! Insert content here end function subroutine subroutineName2(ArgInA, … ArgInZ) use Header <type> :: ArgInA … <type> :: ArgInZ ! Declare variables here ! Insert content here end subroutine *Dereferencing* Pointer to structure of integers ! Receiving IntOne = StructureOne%nIntegerOne … IntN = StructureOne%nIntegerN ! Returning StructureOne%nIntegerOne = IntOne … StructureOne%nIntegerN = IntN Pointer to structure of pointers to array of floating point numbers ! Receiving DoubOne1 = StructureTwo%DoublesOne%Array(1) … DoubMOnej1 = StructureTwo%DoublesOne%Array(j1) … DoubM1 = StructureTwo%DoublesM%Array(1) … DoubMjM = StructureTwo%DoublesM%Array(jM) ! Returning StructureTwo%DoublesOne%Array(1) = DoubOne1 … StructureTwo%DoublesOne%Array(j1) = DoubMOnej1 … StructureTwo%DoublesM%Array(1) = DoubM1 … StructureTwo%DoublesM%Array(jM) = DoubMjM

Pointer to array of floating point numbers ! Receiving  $DoubleArray%Array(1)$ …  $DoubleArray%Array(k)$ 

! Returning DoubleArray%Array(0) = Doub1 …

DoubleArray%Array(k) = Doubk

## <span id="page-31-0"></span>*Making functions available in the export directory of the .dll file*

```
// double-slashes are used for comments in .slink file
// LHS denotes the name with which the function will be available in the export directory 
of the dll
// RHS denotes the name with which the compiler automatically creates the functions, the 
Salford compiler for FTN95 makes them allCaps by default
export functionName1 = FUNCTIONNAME1
export subroutineName1 = SUBROUTINENAME1
export functionName2 = FUNCTIONNAME2
export subroutineName2 = SUBROUTINENAME2
```
## <span id="page-31-1"></span>**Project file/directory structure**

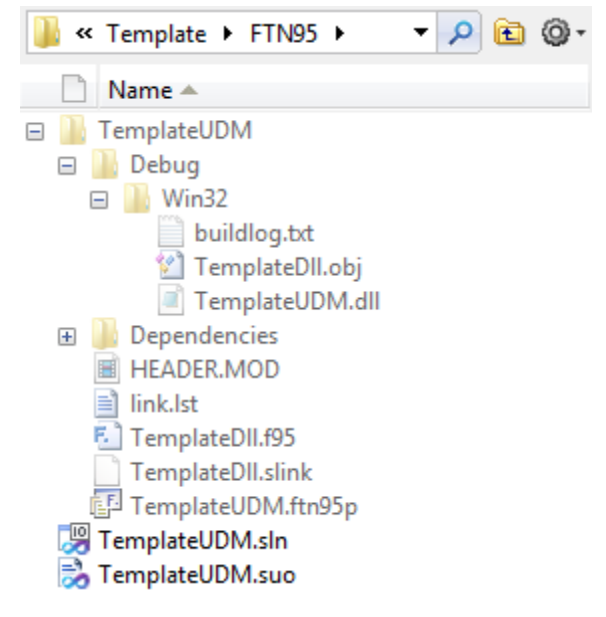